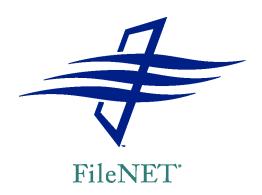

## WEBDAV PROVIDER

release 4 series

## **Contents**

| Contents                                           | 2  |
|----------------------------------------------------|----|
| Getting Started                                    | 4  |
| About the Documentation                            |    |
| Documentation Updates                              |    |
| Software Patches                                   |    |
| Reader Comments                                    | 7  |
| Documentation Formats and Editions                 | 7  |
| Typographical Conventions                          | 7  |
| Software Numbers                                   | 7  |
| Trademarks                                         | 8  |
| Copyright                                          | 8  |
| Current Notices                                    | 9  |
| Installation Guide                                 | 10 |
| Requirements                                       | 11 |
| Web Client Hardware Requirements                   |    |
| Web Client Software Requirements                   |    |
| Web Server Hardware Requirements                   |    |
| Web Server Software Requirements                   | 11 |
| Supported Clients                                  | 13 |
| Removing FrontPage Server Extensions               | 14 |
| Remove FrontPage 2000 Server Extensions option     | 14 |
| Remove server extensions from the default web site | 14 |
| Installing                                         | 15 |
| Connecting to CS or IS Servers                     | 16 |
| Uninstalling                                       | 17 |
| User's Guide                                       | 18 |
| WebDAV Provider Overview                           | 19 |
| Understanding WebDAV Provider                      |    |
| Understanding URL Navigation                       |    |
| Navigating Libraries                               |    |
| Working with Folders                               |    |
| Creating New Folders                               |    |
| Copy Folders                                       |    |
| Renaming Folders                                   |    |
| Deleting Folders                                   |    |
| Working with Documents                             |    |
| Adding Documents                                   |    |
| Opening Documents                                  |    |
| Modifying Documents                                |    |
| Copying Documents                                  |    |
| Saving Documents                                   |    |

# Contents

| Deleting Documents    |    |
|-----------------------|----|
| Troubleshooting Guide | 35 |
| Connection Issues     |    |
| Document Issues       |    |
| Folder Issues         |    |
| Index                 | 30 |

## **Getting Started**

Use the WebDAV Provider checklist as a road map to the steps required to install and configure WebDAV Provider support for your servers and clients.

**Note** Before you begin any installation or upgrade, always check the FileNET Worldwide Support website for documentation updates and software patches.

Print this checklist and contact your network and database administrators for any values or settings you are unsure of.

| Step                                                                                                    | Reference                                   |
|----------------------------------------------------------------------------------------------------|---------------------------------------------|
| LEARNING                                                                                                    |                                             |
| View the WebDAV overview topics for general WebDAV Provider information.                                         | "WebDAV Provider Overview" on page 19       |
| View operating system Help for information on Windows 2000 Web folders support.                                  | Windows 2000 Server Web Folders Help        |
| View Web client (MS Office 2000 and Macromedia Dreamweaver 4) Help for information on accessing WebDAV Provider. | MS Office and Macromedia Dreamweaver 4 Help |
| PLANNING                                                                                                    |                                             |
| Understanding URL Navigation                                                                                     | "Understanding URL Navigation" on page 21   |
| Requirements                                                                                                    | "Requirements" on page 11                   |
| INSTALLATION                                                                                                    |                                             |
| Installing                                                                                                    | "Installing" on page 15                     |
| Connecting to CS and IS Servers                                                                                  | "Connecting to CS or IS Servers" on page 16 |
| RUNNING                                                                                                    |                                             |
| Navigating Libraries                                                                                             | "Navigating Libraries" on page 22           |
| Creating New Folders                                                                                             | "Creating New Folders" on page 24           |

| Step               | Reference                       |
|--------------------|---------------------------------|
| Renaming Folders   | "Renaming Folders" on page 26   |
| Deleting Folders   | "Deleting Folders" on page 27   |
| Adding Documents   | "Adding Documents" on page 29   |
| Saving Documents   | "Saving Documents" on page 33   |
| Copying Documents  | "Copying Documents" on page 32  |
| Deleting Documents | "Deleting Documents" on page 34 |

#### About the Documentation

The following two procedures show how you can update your WebDAV Provider documentation and obtain WebDAV Provider software patches.

### **Documentation Updates**

#### To view or download an update of WebDAV Provider documentation

- 1. Go to the FileNET Worldwide Support website.
- 2. If you have a user name and password, enter them on the Welcome to Worldwide Customer Support page, and click Login. Then go to step 4. Please note that your user name and password are case-sensitive. If you require assistance, click **Contact Us** at the bottom of the web page.
- 3. If you do not yet have a user name and password, click the New Users **sign up** link. As a new user, you need to ensure that the following conditions have been met before attempting to log in to the Web site:
  - Your company has a support contract with FileNET CSS.
  - You are an authorized customer contact for this account.
  - You have your FileNET Customer ID (CID), which you can find on FileNET correspondence, such as packing lists and invoices.
- 4. Click the Product Info tab.
- 5. Click the **Product Documentation** link.
- 6. Scroll to the updated manual, help file, or readme file you want and click the link.
- 7. Specify whether you want to open or download the file.

#### **Software Patches**

#### To download a patch

- 1. Go to the FileNET Worldwide Support web site.
- 2. If you have a user name and password, enter them on the Welcome to Worldwide Customer Support page, and click Login. Then go to step 4. Please note that your user name and password are case-sensitive. If you require assistance, click **Contact Us** at the bottom of the web page.
- 3. If you do not yet have a user name and password, click the New Users **sign up** link. As a new user, you need to ensure that the following conditions have been met before attempting to log in to the Web site:
  - Your company has a support contract with FileNET CSS.
  - · You are an authorized customer contact for this account.
  - You have your FileNET Customer ID (CID), which you can find on FileNET correspondence, such as
    packing lists and invoices.
- 4. Highlight the Expandable Toolbox and select **Download Fixes/Patches**.
- 5. After reading the FTP download note, click the FileNET CSS FTP Site link.

- 6. Open the Hotfixes folder.
- 7. Double-click the link for the product you want (for example: **IDMDocServices.html** for IDM Document Services and/or Content Services products).
- 8. Double-click the version folder for the patch you want.
- 9. Double-click the **HTM readme** file for the download and installation instructions.

#### **Reader Comments**

If you have comments, questions, or suggestions regarding this documentation, we in FileNET Technical Publications will be happy to respond. Please write or call:

FileNET Corporation 720 4th Avenue, Suite 100 Kirkland, Washington 98033 (425) 893-7000

#### **Documentation Formats and Editions**

The Content Services documentation is provided in two formats. Content in each format is identical.

- The Compiled HTML Help (\*.chm) files are optimized for viewing with Microsoft Internet Explorer 5.0
  or later. These files can be viewed with Internet Explorer 4.0/SP1, however you may experience some
  display anomalies such as:
  - Vertical spacing problems when printing
  - Sublists may not indent properly when the list item wraps
  - Some special characters (such as the Euro character) will not display or print
- The Portable Document Format (\*.pdf) files are optimized for viewing with Adobe Acrobat Reader 4.0 or later. These files are provided for users who do not have Internet Explorer installed or who wish to print the documentation in book format. These files are created with compatibility set for Acrobat 4.x. There are known problems (such as some characters and graphics dropping out) associated with viewing them using earlier versions of the Acrobat Reader.

#### **Typographical Conventions**

The WebDAV Provider documentation uses these conventions to distinguish elements of text.

| Convention | Usage                                                                                                    |
|------------|----------------------------------------------------------------------------------------------------|
| UPPERCASE  | Environment variables, status codes, utility names.                                                                                |
| Bold       | Paths and file names, program names, and selected terms such as command parameters or environment variables that require emphasis. |
| Italic     | User-supplied variables and new terms introduced in text.                                                                          |
| Monospace  | Code samples, examples, display text, and error messages.                                                                          |

#### Software Numbers

Software Release: 6.0

Information in this document is subject to change without notice. The software described herein is furnished under license and maintenance agreements, and it may be used or copied only in accordance

with the terms of the agreements. No part of this manual may be reproduced or transmitted in any form or by any means, electronic or mechanical, including photocopying, recording, or information storage or retrieval systems, for any purpose other than the purchaser's personal use without the express written permission of FileNET Corporation.

#### **Trademarks**

Panagon is a trademark of FileNET Corporation. Microsoft and Windows are registered trademarks and Windows NT, Windows 95, Windows 98, and Internet Explorer are trademarks of Microsoft Corporation. Netscape and Netscape Navigator are registered trademarks of Netscape Communications Corporation. All other products mentioned are trademarks or registered trademarks of their respective manufacturers.

#### Copyright

© 2001 FileNET Corporation. All rights reserved.

Portions © 1984, 2001 Fulcrum Technologies, Incorporated. All rights reserved.

## **Current Notices**

The latest product notices can be found on the FileNET Worldwide Support web site. Refer to "About the Documentation" on page 6 for instructions on how to access updated WebDAV Provider documentation.

## **Installation Guide**

The WebDAV Provider Installation Guide contains:

- Requirements
- Supported Clients
- Removing FrontPage Server Extensions
- Installing
- Connecting to CS or IS Servers
- Uninstalling

#### **Web Client Hardware Requirements**

- 90 Mhz Pentium PC
- 32 MB RAM minimum, 64 MB RAM recommended
- 33 MB hard disk space
- Monitor with color set to 16 bit or higher, resolution set to 800 x 600 or higher.

#### Web Client Software Requirements

Web clients must be in the same domain as the web server, where the WebDAV Provider is installed. Individual users must have security authorization to the libraries to which they want to connect.

There are no FileNET software components required for setting up or using WebDAV Provider on client machines. The only software requirement on the client is the presence of WebDAV Provider which are supported in the following:

- Microsoft Windows 2000 Professional + SP2
- Microsoft Windows 2000 Server family + SP2
- Microsoft Office 2000
- Dreamweaver 4.01
- Adobe GoLive 6.0

**Notes** Default security for Dreamweaver is Basic Authentication. You can enable Digest Authentication with Reversible Encryption to ensure a more secure environment.

Dreamweaver and GoLive are only supported for CS libraries.

#### Web Server Hardware Requirements

- 266 Mhz Pentium II PC
- 128 MB RAM
- 177 MB hard disk space; 315 MB hard disk space to support all options

#### **Web Server Software Requirements**

- · Microsoft Windows 2000 Server
- Microsoft Internet Information Server (IIS) 5.0
- Microsfot Windows 2000 Service Pack 2
- Microsoft XML Parser Version 3 SP 2
- FileNET Panagon Web Services 3.1 or higher
- FileNET Panagon Content Services (CS) Client Libraries 5.2

# Installation Guide Requirements

**Note** You are only required to install the Content Services client libraries if you will be connecting to a CS 5.2 library.

## **Supported Clients**

The following WebDAV Provider clients are currently supported in the Panagon Web Services environment:

- Adobe GoLive 6.0
- Macromedia Dreamweaver 4.01
- Microsoft Internet Explorer 5.0, 5.01, and 5.5
- Microsoft Office 2000
- · Microsoft Windows 2000 Web Folders

### Removing FrontPage Server Extensions

FrontPage server extensions must be removed from your IIS server. WebDAV Provider will not work if the extensions are enabled. You can disable the extensions by doing one of the following:

- · Manually remove the extensions from the server.
- Manually remove server extensions from the default web site.

The following procedure is organized into two sections. Each section contains different steps for removing the extensions from your IIS server. Refer to the section that works best for you.

#### To remove FrontPage server extensions

#### Remove FrontPage 2000 Server Extensions option

- 1. From the Control Panel, click Add/Remove Programs.
- 2. Select Add/Remove Windows Components.
- 3. From the list, select Internet Information Services (IIS).
- 4. Click Details.
- 5. Clear the FrontPage 2000 Server Extensions option.
- 6. Click OK, and then Next.
- 7. Click Finish, and then restart Web Services.

#### Remove server extensions from the default web site

- 1. From the taskbar, click Start, point to Programs, and then click Administrative Tools.
- 2. Point to Internet Service Manager.
- 3. Right-click Default Web Site.
- 4. Click All Task, and then Remove Server Extensions.
- 5. Click **OK**, and then restart Web Services.

#### To install WebDAV Provider

- 1. Close all active programs, including virus protection software and the Microsoft Office Toolbar.
- 2. Insert the CD labeled "WebDAV Provider".
- 3. If autorun is enabled the WebDAV Provider setup screen displays. Otherwise, run Setup.exe from the root directory of the CD.
- 4. From the setup window, click **Next** to start the installation.
- 5. Accept the license agreement to continue, and then click **Next**.

The FrontPage Server Extensions dialog box appears if you have not removed the extensions from your web server. Refer to "Removing FrontPage Server Extensions" on page 14. Remove the extensions before continuing with the installation.

- 6. Choose **Complete** or **Custom** for the type of setup you want to install, and then click **Next**.
- 7. Enter your root folder name and confirm the folder location in which the application is being installed, and then click **Next**.

You can click **Change** to select a different folder location.

- 8. Confirm the temporary folder location in which the application is being installed, and then click Next.
  - You can click **Change** to select a different folder location.
- 9. Click **Install** to begin the installation.
- 10. When the installation is complete, click **Finish**.

### Connecting to CS or IS Servers

To access a library, you must first create a Network Place from your client machine.

You can connect to a library using Windows Explorer. Once you make a connection, you can access the library from a WebDAV client. From the WebDAV client, you can create, add, delete, or rename folders and documents stored on the libraries.

Note Confirm the CS and IS servers to which you are connecting are configured to accept Network Logons.

If you are connecting to the servers using Dreamweaver, refer to your Dreamweaver documentation.

#### To connect to a library

- 1. From your client machine, open Windows Explorer, and then right-click My Network Places.
- 2. Select Add Network Drive, and then click **Create a shortcut to a Web folder of FTP site** option in the **Add Network Drive** dialog box. The Add Network Place Wizard dialog box appears.
- 3. In the **Type the location of the Network Place** box, enter the location of your library. Refer to the following formats for entering the correct location of a CS or IS library.
  - If you are connecting to a CS library, use the following format:
     http://WebDAV Server name/Virtual Root/Library name@Content Services Server name
  - If you are connecting to an IS library, use the following format:
     http://WebDAV Server name/Virtual Root/Image Services Domain@Image Services Organization name
- 4. Enter a name for your Network Place, and then click Finish.
- 5. Open a WebDAV client, such as an Office 2000 application.
- 6. From the File menu, click Open.
- 7. In the Open dialog box, select Add Network Places in the Look In box.
  - If the network share to which you are connecting is valid, a dialog box displaying the Network Place that was just created is displayed with an icon for each of the libraries that are available.
- 8. Double-click the library you want to open. A list of folders stored in the library appear.

## Uninstalling

#### To uninstall WebDAV Provider

- 1. From your Control Panel, double-click **Add/Remove Programs**.
- 2. Highlight WebDAV Provider, and then click **Remove**.

The application is removed from your web server.

## **User's Guide**

The WebDAV Provider User's Guide contains:

••••••

- WebDAV Provider Overview
- Understanding WebDAV Provider
- Understanding URL Navigation
- Navigating Libraries
- Working with Folders
- Working with Documents

### WebDAV Provider Overview

WebDAV Provider provides access to Content Services (CS) and Image Services (IS) libraries from a client machine without additional FileNET-specific software on that machine.

You can manage documents and access servers from remote web locations and perform limited document management tasks from a client machine on which a supported WebDAV Provider client is installed. Refer to "Supported Clients" on page 13.

Once WebDAV Provider is installed on your web server, a connection to a CS and IS library is required. During the connection process, you create a shortcut to each library. The shortcut is also referred to as a web folder. The shortcut appears on a client machine's desktop and in My Network Places in Windows Explorer. You can double-click the icon from Windows Explorer or from within an application to open a library and access folders and documents stored on the library.

### Understanding WebDAV Provider

The document management tasks you can perform are limited. When you open a file in an Office application or Dreamweaver, the WebDAV Provider places a lock on the file preventing other WebDAV Provider users from gaining write access, moving, or deleting the file.

In Dreamweaver, you must select **Check Out** from a file's context menu to explicitly request that the WebDAV Provider lock the file.

**Note** You can only perform document management tasks on CS documents. IS does not support modifying documents. You will get an error message if you try to save an existing IS document.

The WebDAV Provider lock is independent from checkouts performed in IDM Desktop or Web Services. You can still use IDM Desktop or Web Services to check out a file that has a WebDAV Provider lock on it.

When you save the file using an Office application, the file is checked out, a new version checked in, and the lock is removed. In Dreamweaver, you must select **Check In** from the file's context menu. This procedure checks out the file, checks in the new version, and then removes the WebDAV lock.

If you close the document without saving it, you are cancelling the checkout and any changes you made to the document are not saved.

You cannot retrieve previous versions of a document. The most recent version is the only document you can access. Version history on objects such as folders or files are available only from Panagon Web Services.

**Note** The AutoSave or AutoRecover feature in some applications does not replace the Save command. The feature does not create a new version each time it is used.

## **Understanding URL Navigation** :

If you are using IE, you can traverse a library by using the same address as you specified for the Network Place. Once you connect to a library you a text display of files and folders appear. Follow the links to traverse the library. Use the back button to move up.

## Navigating Libraries

After you are connected to a library, you can navigate from your client machine to the folders and documents stored on a library. Refer to "Connecting to CS or IS Servers" on page 16.

#### To navigate libraries

- 1. Open your My Network Places dialog box by doing one of the following:
  - Double-click the My Network Places icon on your desktop.
  - From Windows Explorer, double-click My Network Places
  - From within an application, open or save a document. The **Open** or **Save** dialog box appears. Click the My Network Places icon.

A list of libraries are displayed.

- 2. Double-click the library you want to open. A list of folders and documents are displayed.
- 3. Double-click the folder or document in which you want to work.

## Working with Folders

The Working with Folders section contains the following topics:

- Creating New Folders
- Copying Folders
- Renaming Folders
- Deleting Folders

#### **Creating New Folders**

Make sure you are connected to a library before you create new folders on your client machine's desktop.

**Notes** If you are creating folders in an IS library, do not embed spaces in the folder names. IS does not support embedded spaces. In addition, creating IS folders through Windows Explorer embeds a space in the folder name. Windows Explorer creates folders with the default name "New Folder," which contains an embedded space. To avoid this problem, create an IS folder using Dreamweaver.

You can enter a maximum of 32 characters for a CS folder name. The maximum number of characters for an IS folder name is 18.

#### To create new folders

- 1. Navigate to the library in which you want to add a new folder. Refer to "Navigating Libraries" on page 22.
- 2. Right-click the library, point to **New**, and then click **Folder**.
- 3. Enter a name for the new folder. The new folder name is displayed.

**Note** Avoid using extended characters in your folder names if you are using Dreamweaver. The characters do not display correctly in Dreamweaver.

## **Copy Folders**

#### To copy folders

- 1. Navigate to the library that contains the folder you want to copy. Refer to "Navigating Libraries" on page 22.
- 2. Locate and right-click the folder you want to copy, and then click Copy.
- 3. Open the My Network Place dialog box and locate the library and folder in which to place the copy.
- 4. Right-click the **My Network Place** dialog box, and then click **Paste**.

### **Renaming Folders**

You must have at least Author access to rename a CS folder. You cannot rename an IS folder.

Note You can enter a maximum of 32 characters for a folder name.

#### To rename folders

- 1. Navigate to the library that contains the folder you want to rename. Refer to "Navigating Libraries" on page 22.
- 2. Highlight and right-click the folder you want to rename, and then click **Rename**.
- 3. Enter a new name for the folder.

**Note** Avoid using extended characters in your folder names if you are using Dreamweaver. The characters do not display correctly in Dreamweaver.

### **Deleting Folders**

#### To delete folders

You must have at least Owner access to delete a CS folder. You must belong to a group whose security is set to ANYONE or SysAdminG to delete an IS folder.

Note All folders and documents stored in a folder are also deleted.

- 1. Navigate to the library that contains the folder you want to delete. Refer to "Navigating Libraries" on page 22.
- 2. Highlight and right-click the folder you want to delete.
- 3. Select **Delete**, and then click **Yes** to confirm the deletion.

## Working with Documents

The Working with Documents section contains the following topics:

- Adding Documents
- Opening Documents
- · Modifying Documents
- Copying Documents
- Saving Documents
- Deleting Documents

#### **Adding Documents**

You can add documents to folders stored in a library from the client machine or by adding files from Windows Explorer or My Computer.

Refer to the documentation from your specific client interface for questions regarding adding documents to the folders within your Network Place.

**Note** Avoid using extended characters in your document names if you are using Dreamweaver. The characters do not display correctly in Dreamweaver.

#### To add documents

You can add a new document by using the application's Save or Save As function to save it to a Web folder location.

- 1. Open your document in an application.
- 2. From the File menu, click Save As, and then double-click the My Network Places icon.
- 3. Double-click the library that contains the folder in which you want to store your document.
- 4. Open the folder, and then click **Save**. Your document is added to the library.

## **Opening Documents**

- 1. Navigate to the library that contains the document you want to open. Refer to "Navigating Libraries" on page 22.
- 2. Open the folder that contains the document, and then select the document. The document opens in its registered application.

### **Modifying Documents**

Note You cannot modify IS documents. IS does not support this feature.

#### To modify documents

- 1. Navigate to the library that contains the document you want to modify. Refer to "Navigating Libraries" on page 22.
- 2. Open the document. Refer to "Opening Documents" on page 30.
- 3. Modify the document, and then save it. Refer to "Saving Documents" on page 33.

### **Copying Documents**

#### To copy documents

- 1. Navigate to the library that contains the document you want to copy. Refer to "Navigating Libraries" on page 22.
- 2. Locate and highlight the document, and then select a folder in which to store your copy.
- 3. Right-click the document and then click Copy.
- 4. Open the **My Network Place** dialog box and locate the library and folder in which to place the copy. If you need to create a new folder refer to "Creating New Folders" on page 24.
- 5. Right-click the **My Network Place** dialog box, and then click **Paste**.

#### **Saving Documents**

You can save a modified document back to a folder from within an application. This creates a new version of the document in which a library can track. The folder interface, however, does not provide information about versioning. Only the most recent version is provided to the folder.

System administrators can protect documents from being modified by marking them Read-only.

Refer to the documentation from your specific client interface for questions regarding saving modified objects back into folders within your Network Place.

**Note** The AutoSave or AutoRecover feature in some applications does not replace the Save command. The feature does not create a new version each time it is used.

You cannot modify and save an IS document.

#### To save documents

- 1. Open your document in its registered application, such as Microsoft Word.
- 2. From the File menu, click Save As.
- 3. In the Save As dialog box, click the My Network Places icon.
- 4. Double-click the library that contains the folder in which you want to store your document. A list of available folders and documents are displayed.
- 5. Open the folder in which you want to save your document, and then click Save.
  - **Note** Avoid using extended characters in your document names if you are using Dreamweaver. The characters do not display correctly in Dreamweaver.
- 6. Click **Yes** to confirm the save and overwrite the existing document.

#### **Deleting Documents**

To delete an document from an open folder, highlight the folder or document and delete it. This action removes the document from the library. Administrators can prevent documents from being deleted by marking them read-only.

Refer to the documentation from your specific client interface for questions regarding deleting documents from folders within your Network Place.

**Note** The delete option deletes all objects that were selected. If folders and sub-folders are selected, the contents of those objects are also deleted.

#### To delete documents

- 1. Navigate to the library that contains the document you want to delete. Refer to "Navigating Libraries" on page 22.
- 2. Highlight the document you want to delete.
- 3. Right-click the document, and then click **Delete**.
- 4. Click **Yes** to confirm the deletion.

## **Troubleshooting Guide**

Troubleshooting topics discuss common problems you may come across while using WebDAV Provider. These topics include:

- · Connection Issues
- Document Issues
- Folder Issues

### Connection Issues

#### I cannot connect to WebDAV. How do I resolve this?

Refer to the following sections to see if the suggestions resolve this problem.

- FrontPage Server Make sure you disable or remove the FrontPage Server extensions on your IIS machine. Refer to "Removing FrontPage Server Extensions" on page 14.
- **CS 5.2 Server** If you are trying to connect to a CS 5.2 server, make sure you installed the CS 5.2 client dlls on your web server.
- **General Web Server Information** Confirm your web server is registered in a domain. This allows trusted domain access to network accounts.
- IDM Desktop If you are using IDM Desktop, check the following:
  - Make sure the Set default preferences for new users option is selected when you configure a library.
  - Make sure the Use operating system credentials for logon option is enabled when you configure a library. This option is located under the Additional Preferences feature.
  - On the client machine, make sure you logged on as a domain account.

#### **Document Issues**

I added a document to the IS library. In Windows Explorer, the time displayed next to the document says 12:00 AM. That's the wrong time. How do I resolve this?

IS only stores the date in which you added the document to the library. 12:00AM is the default time it assigns to all documents that are added.

#### Why can't I rename my IS documents?

You can only rename CS documents.

#### Why can't I modify and save changes to an IS document?

IS does not support modifying documents.

#### I opened an IS folder, but I can't find my annotations in an IS document.

If your IS document is annotated, the annotations are not displayed in an IS folder. You can only view your annotations in the IDM Viewer.

#### The characters in my document name do not appear correctly in Dreamweaver. What should I do?

Do not use extended characters in your document name if you are using Dreamweaver. Extended characters do not display correctly in Dreamweaver.

#### I get an error when I'm working with folders on an IS server. How do I resolve this?

If you are creating folders on an IS server, do not embed spaces in the folder names. IS does not support embedded spaces. Remove the spaces from the folder name.

If you are dragging and dropping a folder from outside the IS library, make sure there are no spaces in the folder name. The embedded spaces will cause the error.

Creating IS folders through Windows Explorer embeds a space in the folder name. Windows Explorer creates folders with the default name "New Folder," which contains an embedded space. To avoid this problem, create IS folder using Dreamweaver.

#### Why can't I access a folder?

Confirm you have the appropriate access rights to the folder. You must have at least Viewer access to a CS folder to view a folder. You must belong to a group whose security is set to ANYONE or AUDITG to view an IS folder.

Refer to your CS or IS documentation for more security information.

#### The characters in my folder name do not appear correctly in Dreamweaver. What should I do?

Do not use extended characters in your folder name if you are using Dreamweaver. Extended characters do not display correctly in Dreamweaver.

## Index

| A                                 | G                                     |
|-----------------------------------|---------------------------------------|
| add                               | getting started 4                     |
| documents 29                      | •                                     |
| _                                 | 1                                     |
| C                                 | installation guide 10                 |
| connecting                        | installing 15                         |
| CS servers 16                     | WebDAV Provider 15                    |
| IS servers 16                     | IS servers                            |
| connecting to CS or IS servers 16 | connecting 16                         |
| connection issues 36              |                                       |
| troubleshooting 36                | L<br>                                 |
| copy                              | libraries                             |
| documents 32                      | navigate 22                           |
| folders 25                        | library 22                            |
| create                            | N.4                                   |
| folders 24                        | M                                     |
| CS servers                        | modify                                |
| connecting 16                     | documents 31                          |
|                                   | N                                     |
| D                                 | navigate                              |
| delete                            | libraries 22                          |
| documents 34                      |                                       |
| folders 27                        | navigation                            |
| document issues 37                | URL 21                                |
| troubleshooting 37                | 0                                     |
| documents                         |                                       |
| add 29                            | open<br>documents 30                  |
| copy 32                           |                                       |
| delete 34                         | overview                              |
| modify 31                         | WebDAV Provider 19                    |
| open 30                           | R                                     |
| save 33                           |                                       |
| working with documents 28         | remove FrontPage server extensions 14 |
| 3                                 | rename                                |
| F                                 | folders 26                            |
| folder issues 38                  | requirements 11                       |
| troubleshooting 38                | WebDAV Provider 11                    |
| folders                           | S                                     |
| copy 25                           | save                                  |
| create 24                         | documents 33                          |
| delete 27                         | server extensions                     |
| rename 26                         |                                       |
| working with folders 23           | remove 14                             |
| FrontPage                         | servers 22                            |
| remove server extensions 14       | navigate 22                           |
| Control Octoriological 14         | remove FrontPage server extensions 1  |
|                                   | supported clients 13                  |

WebDAV Provider 39

### Т troubleshooting connection issues 36 document issues 37 folder issues 38 troubleshooting guide 35 U understanding URL navigation 21 understanding WebDAV Provider 20 uninstall WebDAV Provider 17 uninstall WebDAV Provider 17 **URL 21** user's guide 18 WebDAV Provider installing 15 overview 19 requirements 11 supported clients 13 understanding 20 uninstall 17 working with documents 28 add 29 copy 32 delete 34 document issues 37 modify 31 open 30 save 33 working with folders 23 copy 25 create 24 delete 27 folder issues 38 rename 26

WebDAV Provider 40